# 取扱説明書 タンクビジョン マルチスキャン NXA83 現場表示器操作マニュアル

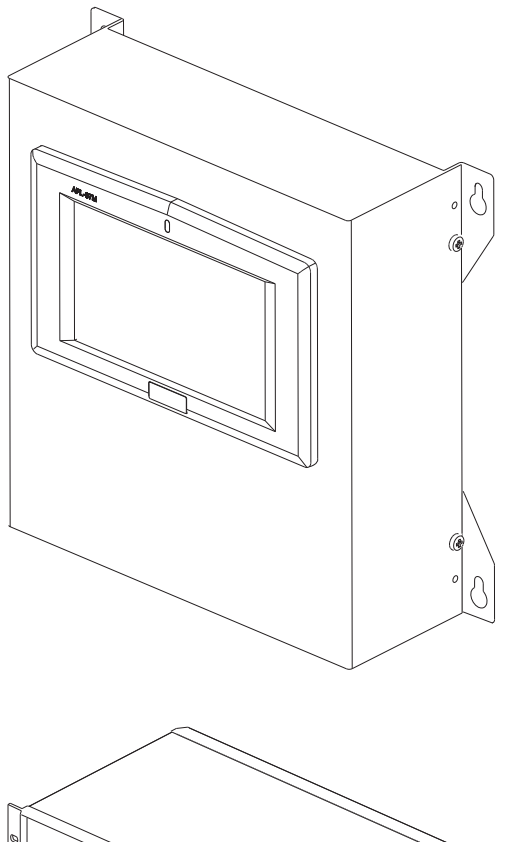

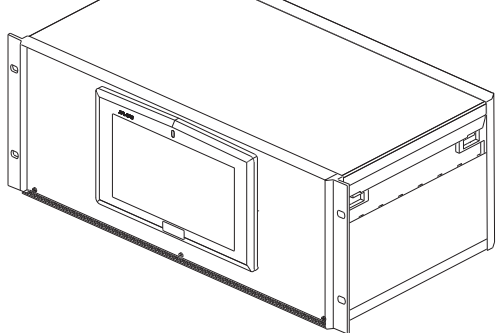

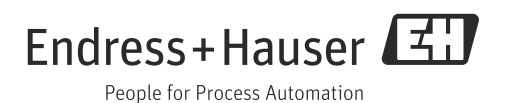

#### 本機器を安全に使用していただくために

#### ●取扱説明書に対する注意

- 1) 取扱説明書は、最終ユーザーまで届けてください。
- 2) 本製品の操作は、取扱説明書を熟読して内容を理解した後に行ってください。
- 3) 取扱説明書は、 本製品に含まれる機能を詳細に説明する ものであ り 、 お客様の特定目的に適合する ものではありません。
- 4) 取扱説明書の内容の一部または全部を無断で転載、複製および改変することを固く禁じます。
- 5) 取扱説明書の内容については、 将来予告な しに変更する こ と があ り ます。
- 6) 取扱説明書の内容については、 細心の注意を払って作成し ていますが、 万が一、 不審な点や誤 り 、 記載もれなどお気付きの点がありましたら、最寄りの弊社営業所もしくは販売代理店にまで連絡し て く ださい。

#### ●本製品の保護・安全および改善に関する注意

1) 当該製品、および当該製品で制御するシステムの保護・安全のため当該製品を取り扱う際には、取 扱説明書の安全に関する指示事項に従って く ださい。 なお、 これらの指示事項に反する扱いを され た場合は、 当社は安全を保証し ません。

#### ●本製品の保護・安全および改善に関する注意

- 1) 電源を使用し ている場合 機器の電源電圧が、 供給電源電圧に合っている こ と を必ず確認し た上で、 本機器の電源を入れて く ださい。
- 2) 危険地区で使用する場合

「工場電気設備防爆指針」に示される爆発性ガス·蒸気の発生する危険雰囲気でも使用できる機器が あ り ます (特別危険箇所、 第一類危険箇所および第二類危険箇所に設置)。 設置する場所に応じ て、 本質安全防爆構造・耐圧防爆構造あるいは特殊防爆構造の機器を選定し、使用してください。 これらの機器は安全性を確認するため、取付·配線·配管など十分な注意が必要です。また保守や 修理には安全のために制限が加え られています。

3) 外部接続が必要な場合 保護接地を確実に行ってから、測定する対象や外部制御回路を接続してください。

#### ●製品の返却に関する注意

製品を返却される場合、 いかなる事情でも弊社従業員と技術員および取 り 扱いに関わるすべての関係者 の健康と安全に対する危険性を回避するために、適正な洗浄を行ってください。 返却時には必ず添付の「洗浄証明書」に記入し、製品と一緒に送ってください。 必要事項を記入していただかない限り、ご依頼をお受けすることができません。 また返却の際、弊社従業員あるいは技術員と必ず事前に打ち合わせの上、返却してください。

# Endress+Hauser  $\mathbf{I}$

People for Process Automation

# **Declaration of Hazardous Material and De-Contamination** 洗浄証明書

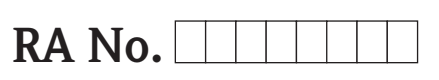

Please reference the Return Authorization Number (RA#), obtained from Endress+Hauser, on all paperwork and mark the RA#<br>clearly on the outside of the box. If this procedure is not followed, it may result in the refusal of 必ずE+Hから連絡された返却用リファレンス番号(RA#)を記入して下さい。 記入されない場合、書類手続きが行われないため、機器が処分されてしまう可能性があります。

Because of legal regulations and for the safety of our employees and operating equipment, we need the "Declaration of Hazardous Material and De-Contamination", with your signature, before your order can be handled. Please make absolutely sure to attach it to the outside of the packaging.

機器を送付する前に、公的な、また従業員と機器の安全確保のため、自署によるサインを含め、本書面が必要となります。 この書面は必ず梱包の外部に添付して下さい。

#### **Type of instrument / sensor** *\_\_\_\_\_\_\_\_\_\_\_\_\_\_\_\_\_\_\_\_\_\_\_\_\_\_\_\_\_\_\_\_\_\_\_\_\_\_\_\_\_\_\_\_*

機器のタイプ/センサー名

Serial number<br> $\frac{1}{2}$ 

 $\Lambda$ 

**Used as SIL device in a Safety Instrumented System /安全機器システム上のSIL機器として使用していた場合はチェックして下さい。** 

 $\Lambda$ 

**Process data/プロセスデータ Temperature / 温度** プロセスデータ Temperature / 温度 \_\_\_\_\_ [°F] \_\_\_\_\_ [°C] Pressure / 圧力

Conductivity / 導電率

 $\mu$ S/cm]

 $\Lambda$ 

Pressure / 圧力 \_\_\_\_\_ [psi] \_\_\_\_\_ [ Pa ] Viscosity / 粘度 \_\_\_\_\_ [cp] \_\_\_\_\_ [mm<sup>2</sup>/s] Viscosity / 粘度

 $\Lambda$ 

*\_\_\_\_\_*

*\_\_\_\_\_\_\_\_\_\_\_\_\_\_\_\_\_\_\_\_\_\_\_\_*

**Medium and warnings** <sup>⊮</sup>₩<sup>FF</sup> IL 7 & <del>L</del> RA M

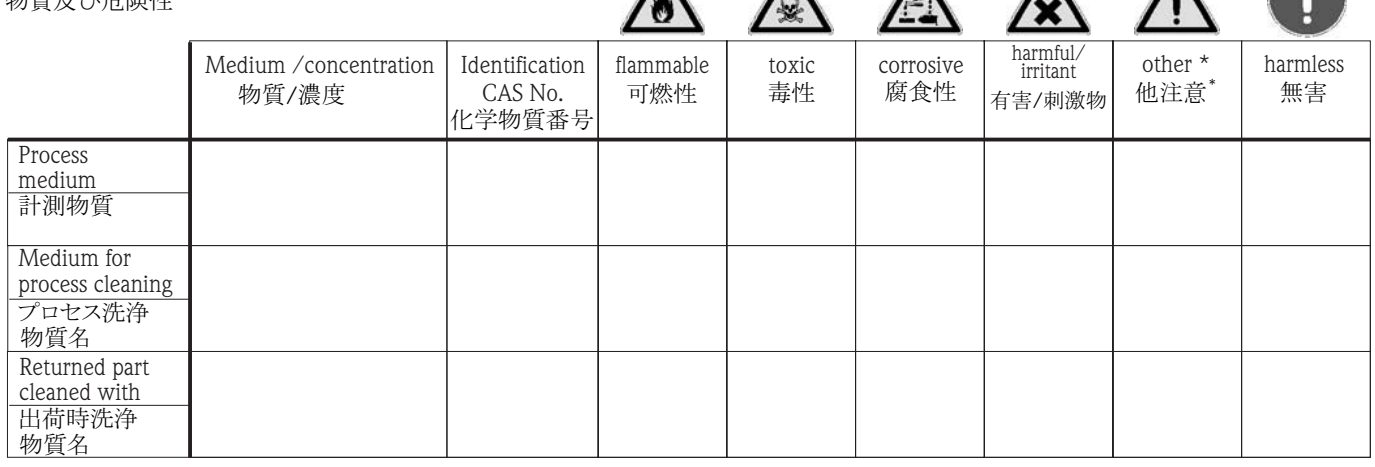

\* explosive; oxidising; dangerous for the environment; biological risk; radioactive

\*\* 爆発性; 酸化性; 環境汚染物質; 生物学的汚染; 放射線物質

Please tick should one of the above be applicable, include safety data sheet and, if necessary, special handling instructions. 該当する箇所をチェックして、安全データシートを添付し、必要であれば取り扱い上の注意を添付して下さい。

#### **Description of failure /** \_\_\_\_\_\_\_\_\_\_\_\_\_\_\_\_\_\_\_\_\_\_\_\_\_\_\_\_\_\_\_\_\_\_\_\_\_\_\_\_\_\_\_\_\_\_\_\_\_\_\_\_\_\_\_\_\_\_\_\_\_\_\_\_\_\_\_\_\_\_\_\_\_\_ ᨾ㞀≧ἣ

\_\_\_\_\_\_\_\_\_\_\_\_\_\_\_\_\_\_\_\_\_\_\_\_\_\_\_\_\_\_\_\_\_\_\_\_\_\_\_\_\_\_\_\_\_\_\_\_\_

\_\_\_\_\_\_\_\_\_\_\_\_\_\_\_\_\_\_\_\_\_\_\_\_\_\_\_\_\_\_\_\_\_\_\_\_\_\_\_\_\_\_\_\_\_\_\_\_\_ \_\_\_\_\_\_\_\_\_\_\_\_\_\_\_\_\_\_\_\_\_\_\_\_\_\_\_\_\_\_\_\_\_\_\_\_\_\_\_\_\_\_\_\_\_\_\_\_\_

#### **Company data / 顧客情報**

Company / 御社名

Address / ご住所

御社名 Phone number of contact person / ご担当者名及びご連絡先 \_\_\_\_\_\_\_\_\_\_\_\_\_\_\_\_\_\_\_\_\_\_\_\_\_\_\_\_\_\_\_\_\_\_\_\_\_\_\_\_\_\_\_\_

Fax / E-Mail

\_\_\_\_\_\_\_\_\_\_\_\_\_\_\_\_\_\_\_\_\_\_\_\_\_\_\_\_\_\_\_\_\_\_\_\_\_\_\_\_\_\_\_\_\_\_\_\_\_\_\_\_\_\_\_\_\_\_\_\_\_\_\_\_\_\_\_\_\_\_\_\_\_\_\_\_\_\_\_\_\_\_\_\_\_\_\_\_\_\_\_\_\_\_\_\_\_\_\_\_\_\_\_\_\_\_\_\_\_\_ \_\_\_\_\_\_\_\_\_\_\_\_\_\_\_\_\_\_\_\_\_\_\_\_\_\_\_\_\_\_\_\_\_\_\_\_\_\_\_\_\_\_\_\_\_\_\_\_\_\_\_\_\_\_\_\_\_\_\_\_\_\_\_\_\_\_\_\_\_\_\_\_\_\_\_\_\_\_\_\_\_\_\_\_\_\_\_\_\_\_\_\_\_\_\_\_\_\_\_\_\_\_\_\_\_\_\_\_\_\_

Your order No. / \_\_\_\_\_\_\_\_\_\_\_\_\_\_\_\_\_\_\_\_\_\_\_\_\_\_\_\_ 䛤ὀᩥ␒ྕ

"We hereby certify that this declaration is filled out truthfully and completely to the best of our knowledge.We further certify that the returned parts have been carefully cleaned. To the best of our knowledge they are free of any residues in dangerous quantities."

以上記載に虚偽無く、私どもの知り得る範囲での情報を記載致します。返却品につきましては、入念に且つ注意深く

<del>沈</del>浄を行ったことを証明致します。危険物質の残渣無きよう、できうる限りの洗浄を行ったことを証明致します。

# 目次

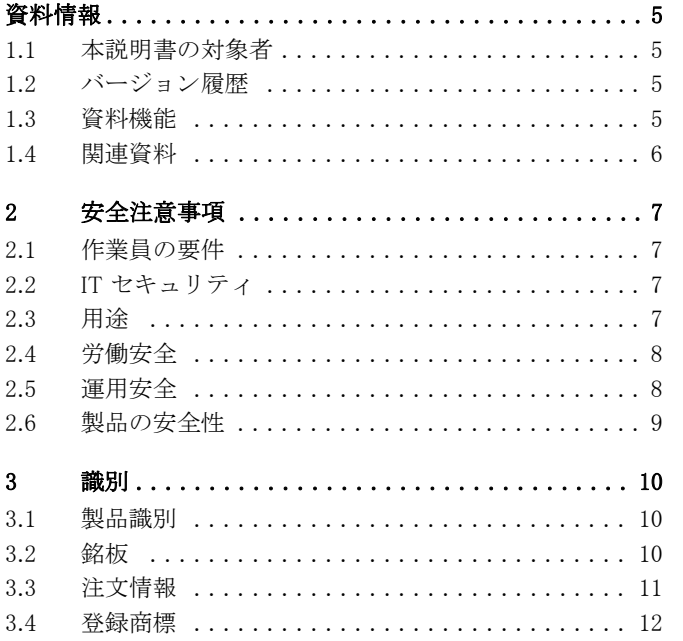

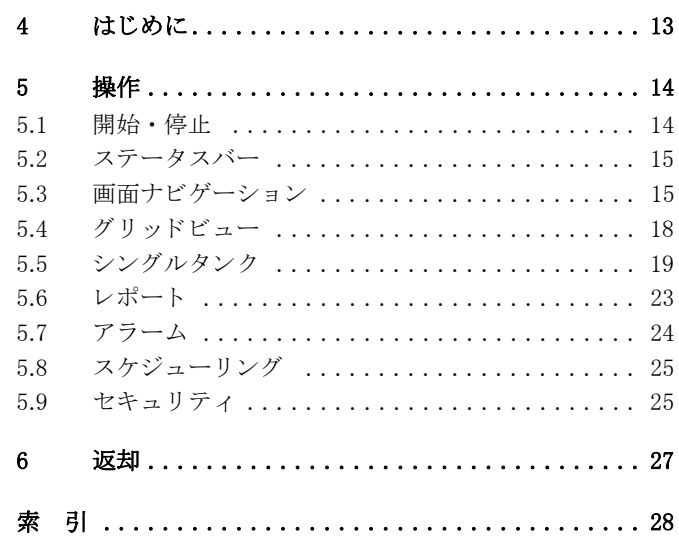

# <span id="page-4-3"></span>1 資料情報

### <span id="page-4-0"></span>1.1 本説明書の対象者

本説明書は、タンクゲージシステムで定期的に作業するオペレータが実施すべき可能な作業を 理解するためのサポートとなるものであり、これらの作業の解説書として役立ちます。 タンクゲージシステムを操作するには、基本的な PC の操作知識以外の特別な訓練は必要ありま 。<br>せん。しかしながら、エンドレスハウザーが実施するシステムの訓練を受けることを推奨しま す。

# <span id="page-4-1"></span>1.2 バージョン履歴

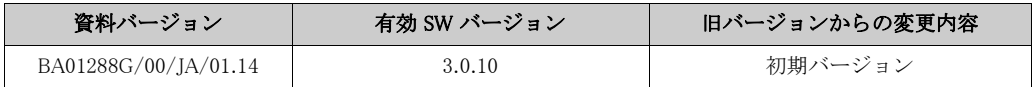

## <span id="page-4-2"></span>1.3 資料機能

### 1.3.1 使用されるシンボル

#### 安全シンボル

本マニュアルでは、安全確保の手順もしくは代替操作手順を強調するために、以下の表記規則 が使用されています。また、左の欄にそれぞれの該当するアイコンが表示されています。

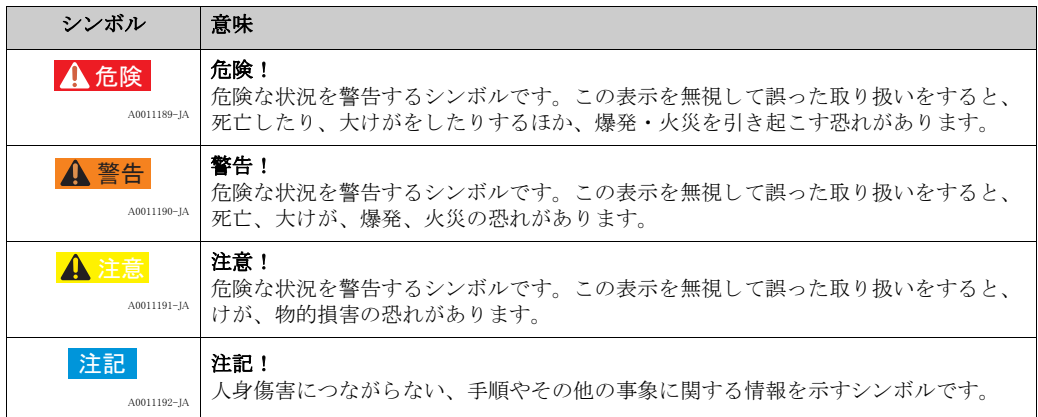

### 特定情報に関するシンボル

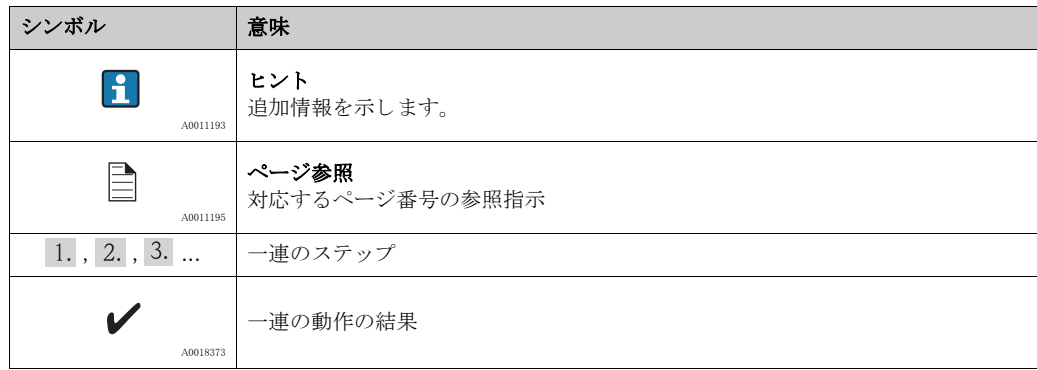

### 図中のシンボル

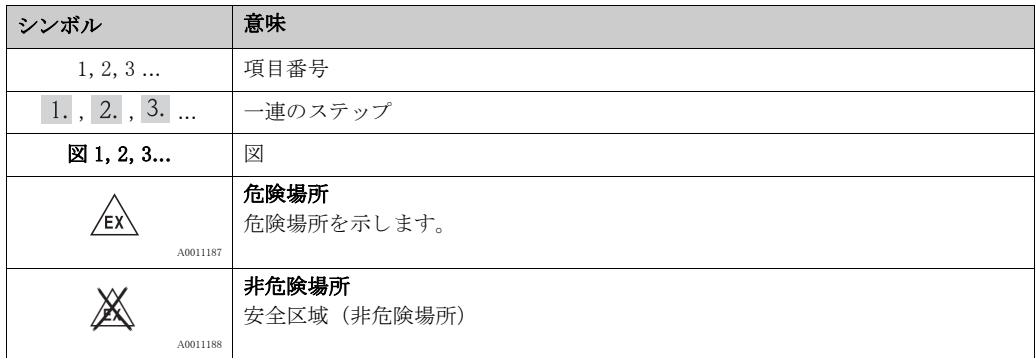

# <span id="page-5-0"></span>1.4 関連資料

## 1.4.1 取扱説明書

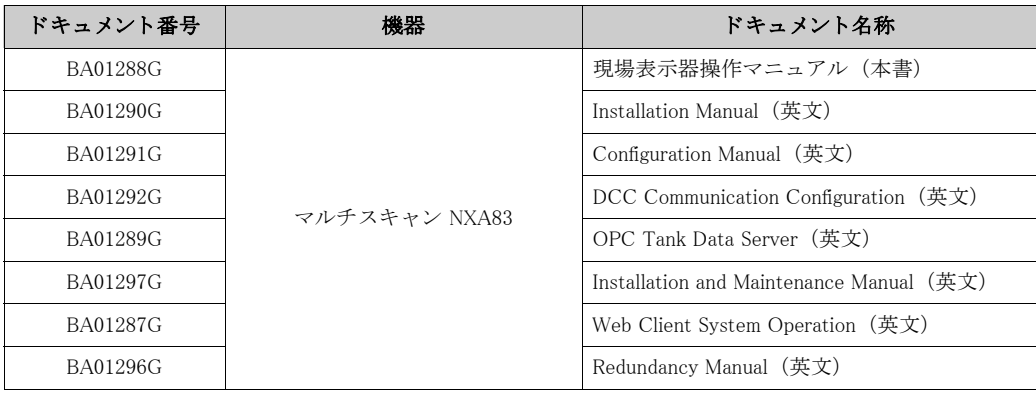

# <span id="page-6-0"></span>2 安全注意事項

### <span id="page-6-1"></span>2.1 作業員の要件

設置、 設定、 診断、 保守を担当する作業員は、 以下の要件を満たす必要があ り ます。

- 訓練を受け、資格を有する専門作業員:特定の機能および作業を実施するための資格要件が 必要
- 施設所有者 / 事業者から許可を受けていること
- 関連法規 / 国内規制を熟知していること
- 作業を開始する前に、専門作業員は取扱説明書、補足資料、証明書を熟読し、理解すること (用途に応じて)
- 指示および基本条件を順守すること

オペレータは以下の要件を満たす必要があります。

- 施設所有者 / 事業者から、作業の要件に応じて指導および許可を受けていること
- 本取扱説明書の指示を順守すること

### <span id="page-6-2"></span>2.2 IT ヤキュリティ

エン ド レ スハウザーは、 本機器が本取扱説明書の説明に従って設置 ・ 使用されている場合に限 り、保証を提供します。本機器には、機器設定が意図せずに変更されることを防止するセキュ リティ機構が備えられています。

IT セキュリティ対策は事業者のセキュリティ基準と一致し、機器の追加的保護を提供するよう に設計されており、機器データの転送は事業者自身が実施しなければなりません。 この作業の実施にあたってサポートが必要な場合は、最寄りの弊社営業所もしくは販売代理店 に問い合わせてください。

### <span id="page-6-3"></span>2.3 用途

### 2.3.1 アプリケーション

#### 在槽管理

タンクレベルおよび高価な液体の貯蔵容量をリモート監視するためにタンクビジョン マルチス キャンを使用すると、石油製品や化学製品(液体)のタンクヤードまたはターミナルの所有者/ 事業者は貯蔵されている測定物の容量をリアルタイムで視覚化することが可能です。在庫およ び分配を計画するためにデータを使用できます。また、データを使用してポンプ送りや製品移 送などタンクヤードの操作を管理することもできます。タンクビジョンのコンセプトは、ネッ トワーク技術を利用したユニークなものです。専用ソフトウェアを使用せずに、ウェブブラウ ザを介してタンクに貯蔵されている高価な液体の視覚化および管理が実現します。タンクビ ジョン マルチスキャンは拡張性のあるアーキテクチャのため、フレキシブルで費用対効果の高 いソリューションです。タンク数基の小規模なステーションから製油所まで、幅広いアプリ ケーシ ョ ンをカバーし ます。

#### 在槽計算

タンクビジョン マルチスキャンは、測定変数およびタンク容量テーブルに基づいて計算します。

- 測定 / グロス容量
- ネット容量
- 質量

対象製品

- 石油
- 液化ガス
- アスファルト

API/ASTM テーブル 5A、 5B/6、 53A、 53B/54、 23/24、 LPG などの国際規格に従って補正されま す。 これには、 15 ℃ (60 °F) および代替温度での温度補正が含まれます。 さ らに、 ポンプ送 り 可能な容量および水容量の計算が可能です。

#### 測定機器のリモート設定

設定または保守の際に測定機器のリモート設定を使用することにより、一部の現場操作を回避 でき ます (この機能が使用でき るかど う かは、 システム設定に応じ ます)。

#### 用途分野

- 製油所のタンクヤード
- 船積みターミナル
- 販売および分配ターミナル
- パイプラインターミナル
- 原油、精製された白油 / 黒油、化学製品、LPG などのタンク貯蔵製品の物流ターミナル

### <span id="page-7-0"></span>2.4 労働安全

本機器で作業する場合

- 関連法規 / 国内規制に従って、必要な個人用保護具を着用してください。
- 機器を接続する前に、供給電圧をオフにしてください。

#### <span id="page-7-1"></span>2.5 運用安全

#### ὀព

- 本機器は、適切な技術的条件下およびフェールセーフ条件下でのみ操作してください。
- 事業者は、干渉を受けずに本機器を使用する責任を負っています。

#### 機器の変更

機器を許可なく変更することは、予期できない危険につながるため禁止されています。

■ どうしても変更が必要な場合は、最寄りの弊社営業所もしくは販売代理店ににお問い合わせ く ださい。

#### 修理

継続的な運用の安全性および信頼性を確保するため、以下の事項に注意してください。

- 本機器の修理は、製造者(エンドレスハウザー)が明確に許可している場合にのみに実施し て く ださい。
- 雷気機器の修理に関する関連法規 / 国内規制を順守してください。
- エンドレスハウザー純正のスペアパーツおよびアクセサリのみを使用してください。

# <span id="page-8-0"></span>2.6 製品の安全性

本機器は、最新の安全要件に適合するように設計および検査されて、安全に操作できる状態で 工場よ り 出荷されます。 本機器は EC 適合宣言に列挙されている適用規格および規則に準拠し、 したがって EC 指令の法的要件にも適合します。エンドレスハウザーは、機器に CE マークを貼 り 付ける こ と によ ってその機器がテス ト に合格し た ものであ る こ と を認めます。

# <span id="page-9-0"></span>3 識別

### <span id="page-9-1"></span>3.1 製品識別

機器を識別するには、以下の選択肢があります。

- 銘板の仕様
- 納品書のオーダーコード (機器特性の内訳付き)
- 銘板に記載されたシリアル番号を W@M デバイスビューワーに入力
- (www.endress.com/deviceviewer):機器に関するすべての情報が表示されます。

用意されている技術資料の一覧を表示させるには、銘板に記載されたシリアル番号を W@M デ バイ ス ビ ューワー (www.endress.com/deviceviewer) に入力し ます。

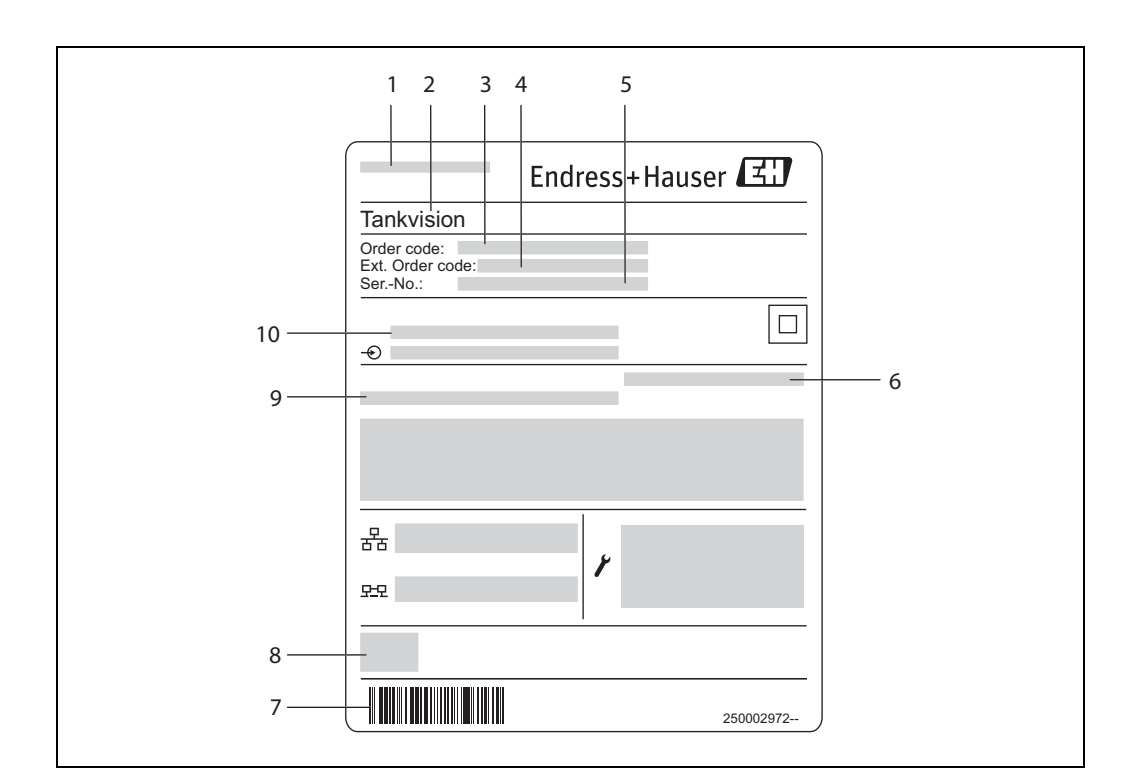

### <span id="page-9-2"></span>3.2 銘板

- 図 1: 銘板
- 1. 製造者の住所
- 2. 機器名称
- 3. オーダーコード
- 4. 拡張オーダーコード (Ext. ord. cd.)
- 5. シリアル番号 (Ser. no.)
- 6. 保護等級
- 7. バーコード
- 8. CE マーク
- 9. 許容周囲温度
- 10. 供給電圧

<span id="page-10-0"></span>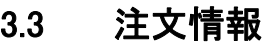

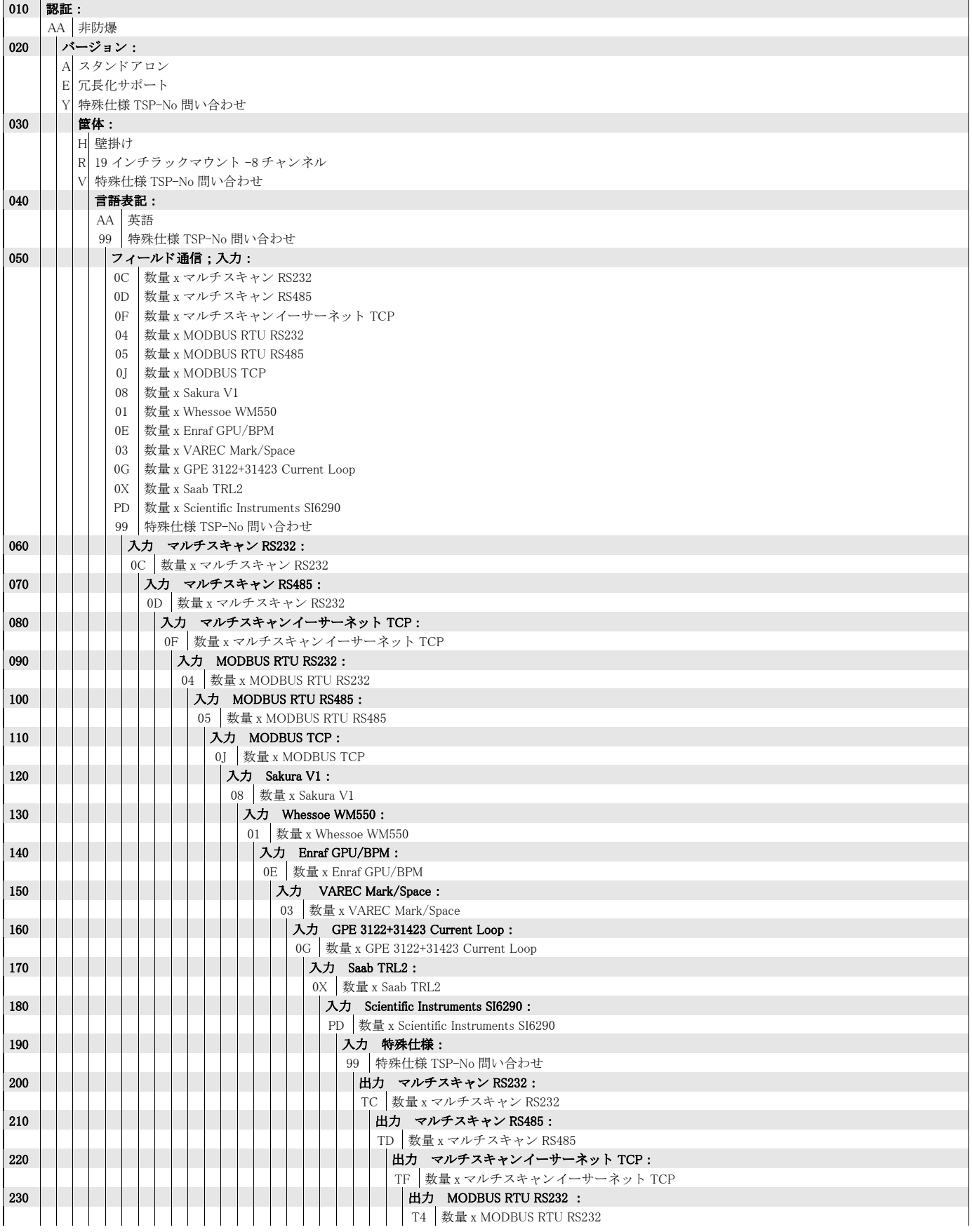

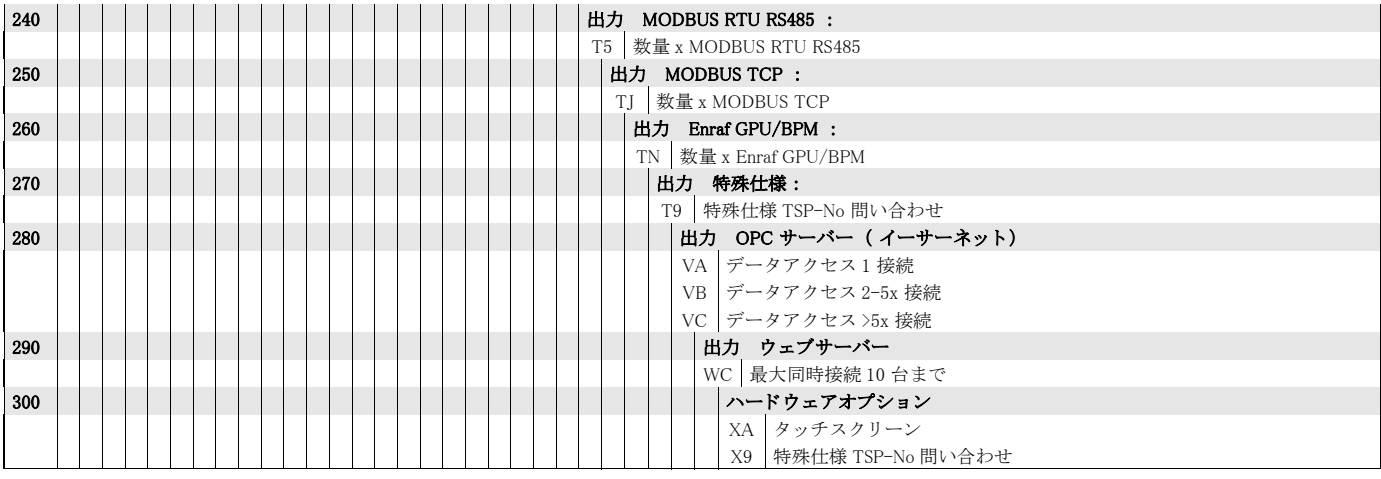

### <span id="page-11-0"></span>3.4 登録商標

Microsoft®、 Windows®、 Internet Explorer® Microsoft Corporation の登録商標です。

Modbus® Modbus-IDA, Hopkinton, MA, USA の登録商標です。

Java® Sun Microsystems, Inc. の登録商標です。

Mozilla® Firefox® Mozilla Foundation の登録商標です。

Enraf、 Honeywell、 Rosemount、 Emerson、 Saab、 L&J、 VAREC、 GPE は、 これらの各団体および 各社の登録商標な らびに商標です。 その他の商標は、その所有者に帰属します。

# <span id="page-12-0"></span>4 はじめに

マルチスキャン NXA83 は、タンクゲージおよびタンク在槽管理システム用に設計された設定可 能なシステムです。 以下をはじめ とする、 多 く の必要条件を満たすよ う に設計されています。

- 外部機器のゲートウェイとして機能し、既設機器および専用インターフェイス搭載機器を OPC およびイーサネット技術を利用する最新機器とインターフェイス接続させます。
- 小規模サイト用のタンクゲージおよびタンク在槽管理システム一式を提供します。さまざま なタンク測定機器との直接的なインターフェイス接続を可能にし、多数のホスト機器との通 信リンクを提供します。マルチスキャン NXA83 は生データおよび計算データのインメモリ データベースを内蔵するフィールド機器にポーリングすることが可能であり、同時にホスト コンピュータにデータを提供することも可能です。
- 最大 8 つのシリアルインターフェイスを用意できるため、RS232、RS485、BPM、電流ループ など各種の雷気的インターフェイスに対応します。
- イーサネットポート 1 つと USB ポート 2 つも装備しています。

マルチスキャン NXA83 には、壁取付けと 19 インチラックマウントの2つの仕様があります。 両仕様とも、各種の表示オプションの表示·移動のため、機器前面に7インチのタッチスク リーン (オプション) を組み込むことが可能です。

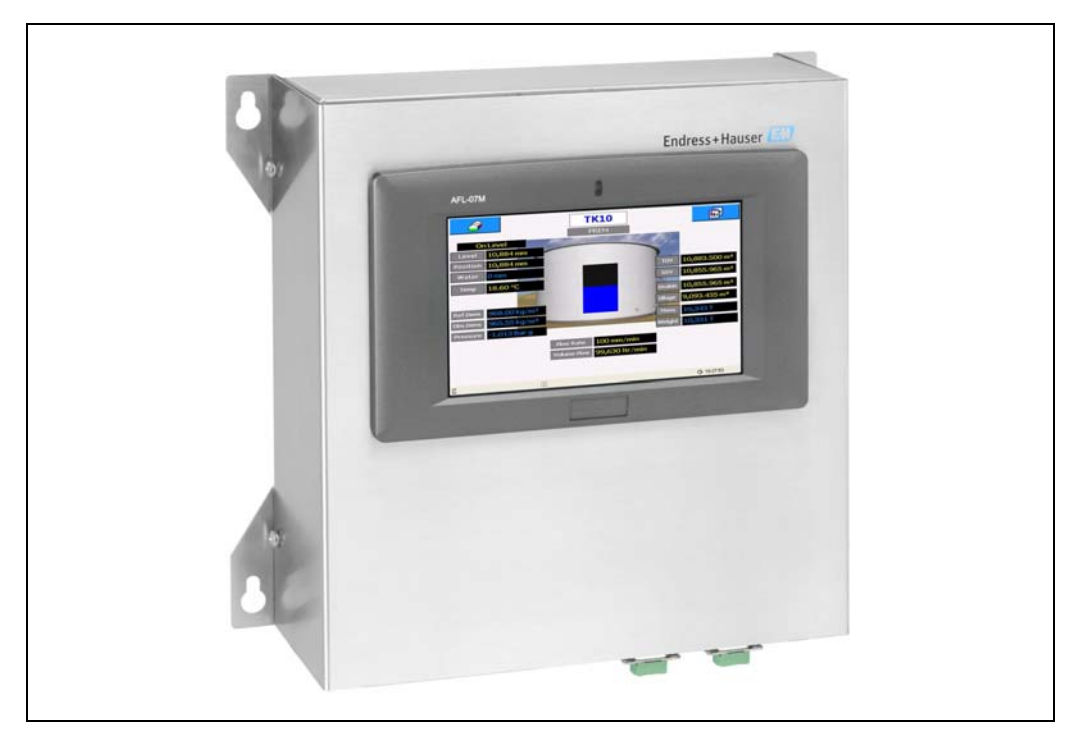

図 2: 壁取付け

<span id="page-12-1"></span>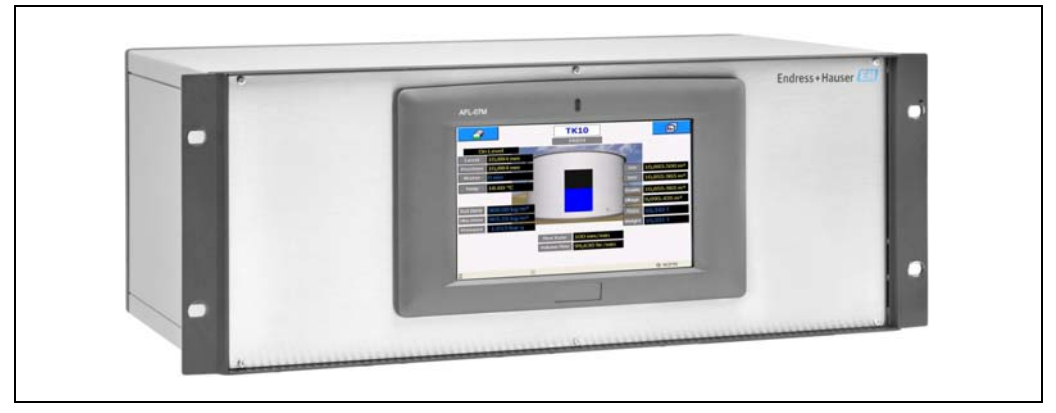

図 3: 19 インチラックマウント

# <span id="page-13-0"></span>5 操作

本項には、マルチスキャン NXA83 の通常の操作およびユーザ画面との相互作用について説明が 記載されています。

液晶デ ィ スプイの画面は高度な設定が可能です。 本項に示されているのは表示の例のみですが、 画面の基本的なナビゲーション方法は同じです。

## <span id="page-13-1"></span>5.1 開始 ・ 停止

マルチスキ ャ ン NXA83 に電源を投入する と緑色の電源 LED が点灯し、 Windows XP (Embedded) がブート処理を開始します。この処理には約 3 分かかり、その間に Windows のブートメッセー ジが多数表示されます。その後、ユーザアカウントに自動でログインすると、エンドレスハウ ザーの待機 メ ッ セージが表示されます。

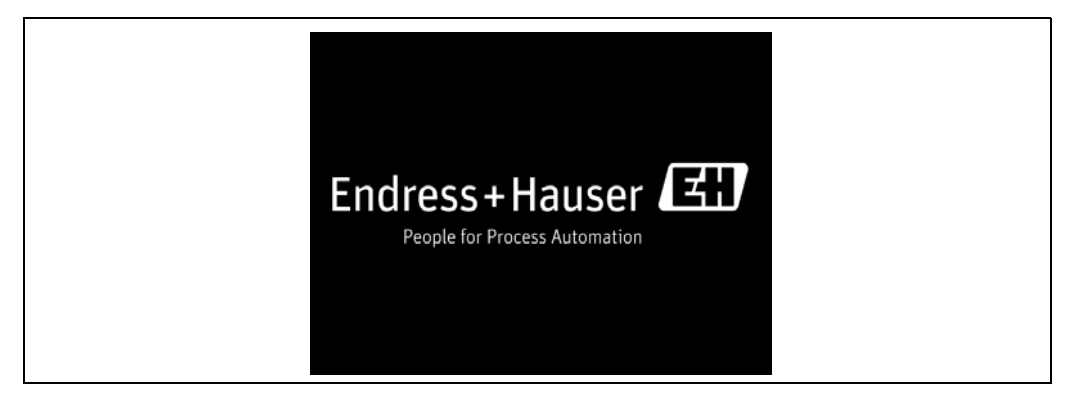

図 4: NXA83\_E+H\_Wait\_Message

ブート処理が完了すると、グリッドビュー画面が表示されます。この時点でシステムは完全に 機能するようになり、すべてのインターフェイスがアクティブになります (マスターおよびス レーブ)。

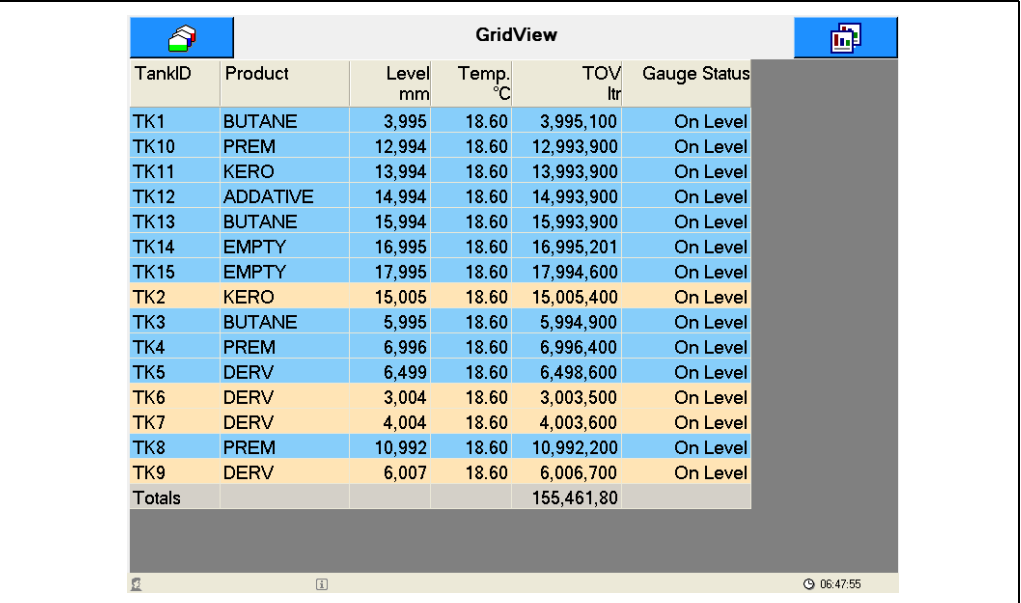

図 5: NXA83\_Display\_Grid-View

オペレーティングシステムをシャットダウンせずに、電源をオフにしても完全に安全です。マ ルチスキャン NXA83 には、電源喪失によるデータ破損からシステムを保護する拡張書き込み フィルタが備えられています。

# <span id="page-14-0"></span>5.2 ステータスバー

マルチスキャン NXA83 ディスプレイ画面の下部に、以下の情報を示すステータスバーがありま す。

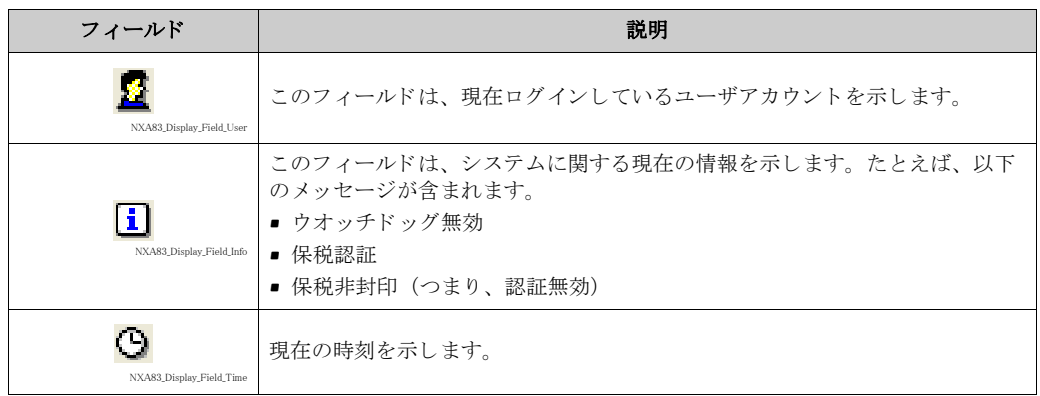

# <span id="page-14-1"></span>5.3 画面ナビゲーション

さまざまな画面タイプを表示できます。

- グリッドビュー
- シングルタンク
- マルチタンク
- レポート
- これらの画面を切り替える場合は2つのボタンを使用します。

画面左上の でタ ン ク メ ニュー、 画面右上の で画面 メ ニューが開き ます。

ボタンをクリックするとメニューリストが表示されます。再度ボタンをクリックするとリスト が消えます。

|               |                |             | <b>GridView</b> |                   |              | 圇                                                               |
|---------------|----------------|-------------|-----------------|-------------------|--------------|-----------------------------------------------------------------|
| Tanks         | roduct         | Level<br>mm | Temp.           | <b>TOV</b><br>ltr | Gauge Status | <b>Screens</b>                                                  |
| €             | <b>UTANE</b>   | 4,667       | 18.60           | 4,666,700         | On Level     | ⇧                                                               |
| TK1           | <b>REM</b>     | 13,669      | 18.60           | 13,669,000        | On Level     |                                                                 |
|               | <b>ERO</b>     | 14,671      | 18.60           | 14,670,700        | On Level     |                                                                 |
| <b>TK10</b>   | <b>DDATIVE</b> | 15,671      | 18.60           | 15,670,700        | On Level     |                                                                 |
|               | <b>UTANE</b>   | 16,671      | 18.60           | 16,670,500        | On Level     |                                                                 |
| <b>TK11</b>   | <b>MPTY</b>    | 17,670      | 18.60           | 17,670,000        | On Level     | $\left( \begin{matrix} \bullet \\ \bullet \end{matrix} \right)$ |
|               | <b>MPTY</b>    | 17,332      | 18.60           | 17,331,900        | On Level     |                                                                 |
| <b>TK12</b>   | <b>ERO</b>     | 14,334      | 18.60           | 14,333,601        | On Level     |                                                                 |
|               | <b>UTANE</b>   | 6,667       | 18.60           | 6,666,500         | On Level     |                                                                 |
| <b>TK13</b>   | <b>REM</b>     | 7,666       | 18.60           | 7,666,300         | On Level     | $\left\langle \mathbf{r} \right\rangle$                         |
|               | <b>ERV</b>     | 6,834       | 18.60           | 6,833,700         | On Level     |                                                                 |
| $\mathbb Q$   | <b>ERV</b>     | 2,332       | 18.60           | 2,331,800         | On Level     | $\mathbf{\mathfrak{G}}$                                         |
|               | <b>ERV</b>     | 3,332       | 18.60           | 3,331,900         | On Level     |                                                                 |
| TK8           | <b>PREM</b>    | 11,669      | 18.60           | 11,669,000        | On Level     |                                                                 |
| TK9           | <b>DERV</b>    | 5,332       | 18.60           | 5,331,800         | On Level     |                                                                 |
| <b>Totals</b> |                |             |                 | 158,514,10        |              |                                                                 |
|               |                |             |                 |                   |              |                                                                 |
| Ø             | $\boxed{i}$    |             |                 |                   |              | C 06:54:40                                                      |

図 6: NXA83\_Display\_Grid-View\_Both-Menus

各ドロップダウンリストには、最大5つの項目が表示されます。

● または ↓ おタンをクリックすると、次の5つの項目が表示されます(項目があ る場合)。

右側のリストを使用して別の画面を選択することができます。項目の1つをクリックすると、 マルチスキャン NXA83 に設定されているすべての画面タイプを含む、ポップアップメニューが 表示されます。 さ まざまな画面を設定する こ と が可能です。

**たとえば、シングルタンク画面のボタン ● ● おクリックすると、設定されているすべての** シングルタンク画面のリストが表示されます。

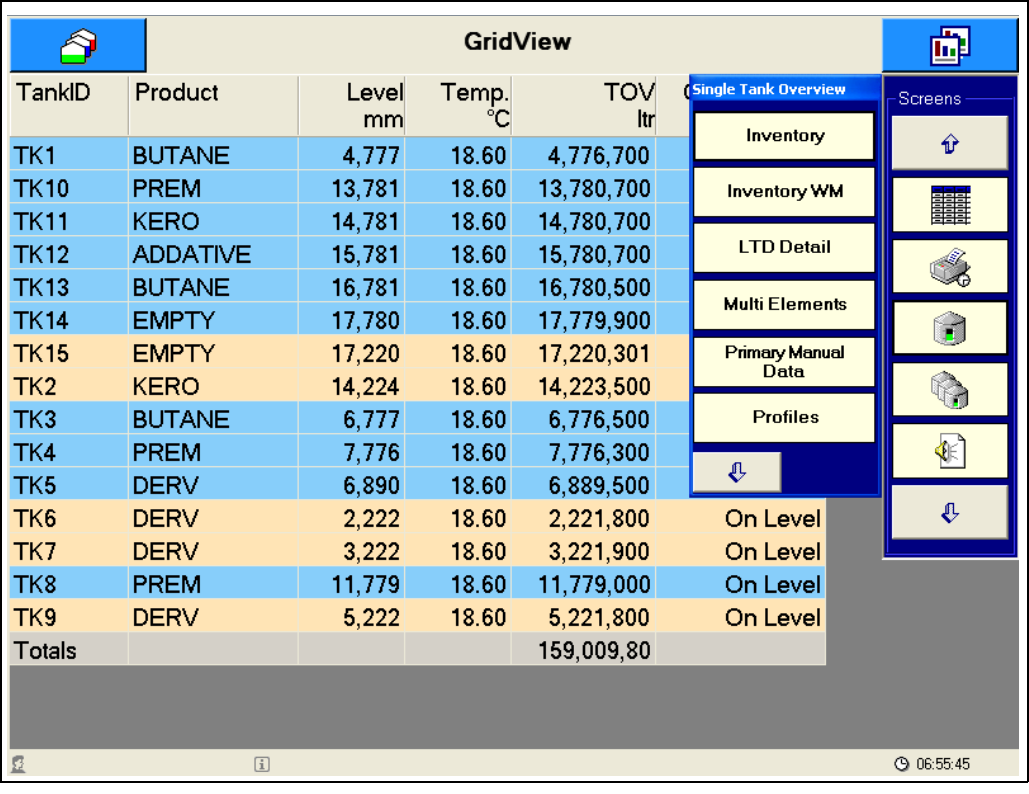

図 7: NXA83\_Display\_Grid-View\_Single-Tank-Overview-Menus

その他の画面項目を選択するには、 <sup>0</sup> または 0 ボタンをクリックします。 ポップアップメニューの項目をクリックすると、メイン画面に切り替わります。

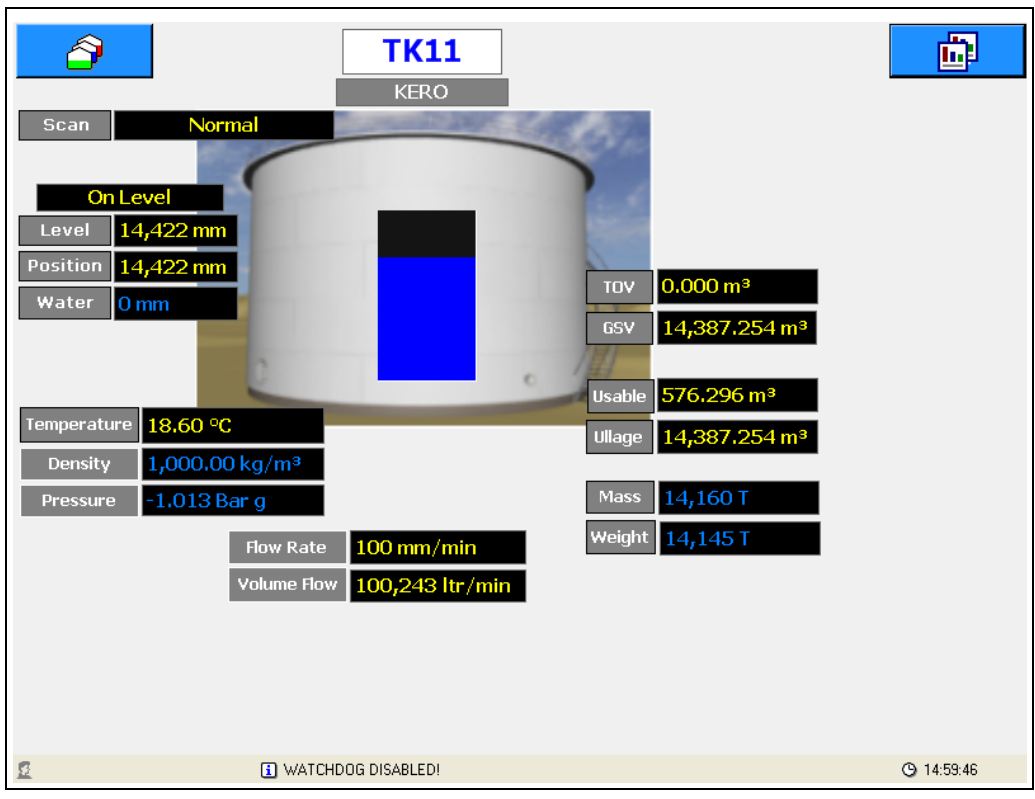

図 8: NXA83\_Display\_Single-Tank

左側のドロップダウンリストにはデータベースにあるすべてのタンクが表示され、シングルタ ンク画面で表示するタンクを選択できます。

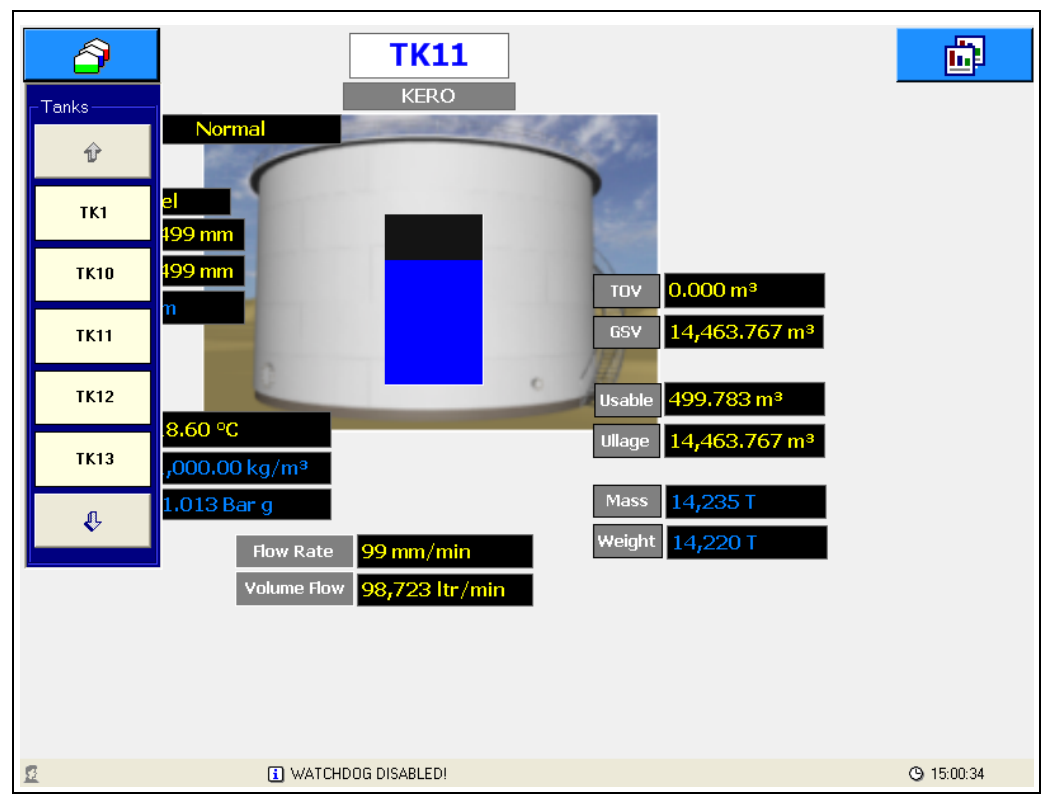

図 9: NXA83\_Display\_Single-Tank\_Tank-Menu

# <span id="page-17-0"></span>5.4 グリッドビュー

グリッドビュー画面では、表形式でデータが表示されます。グリッドのレイアウトは、タンク ビジョン マルチスキャン コンフィグレータツールを使用して自由に設定することができます。 ただし、 通常動作中は変更でき ません。

コンフィグレータを使用して、たとえば以下の項目を設定できます。

- タイトル
- データ列
- 列幅
- 列ヘッダテキスト
- フォント単位

グリッドビューでは、以下の機能を設定することも可能です。

- 容量、質量、または重量値を含むすべての列の合計
- 移送中のタンクをカラーの背景で表示
- 特定の製品のタンクのみを表示
- 選択したタンクのみを表示

マルチスキャン NXA83 の納入時には初期設定のグリッドビューが標準装備され、グリッド ビュー画面のポップアップリストに「GridView (グリッドビュー)」と示されます。 マルチスキャン NXA83 の各製品用、または各種データ表示用など、さまざまなグリッドビュー 画面を設定できます。

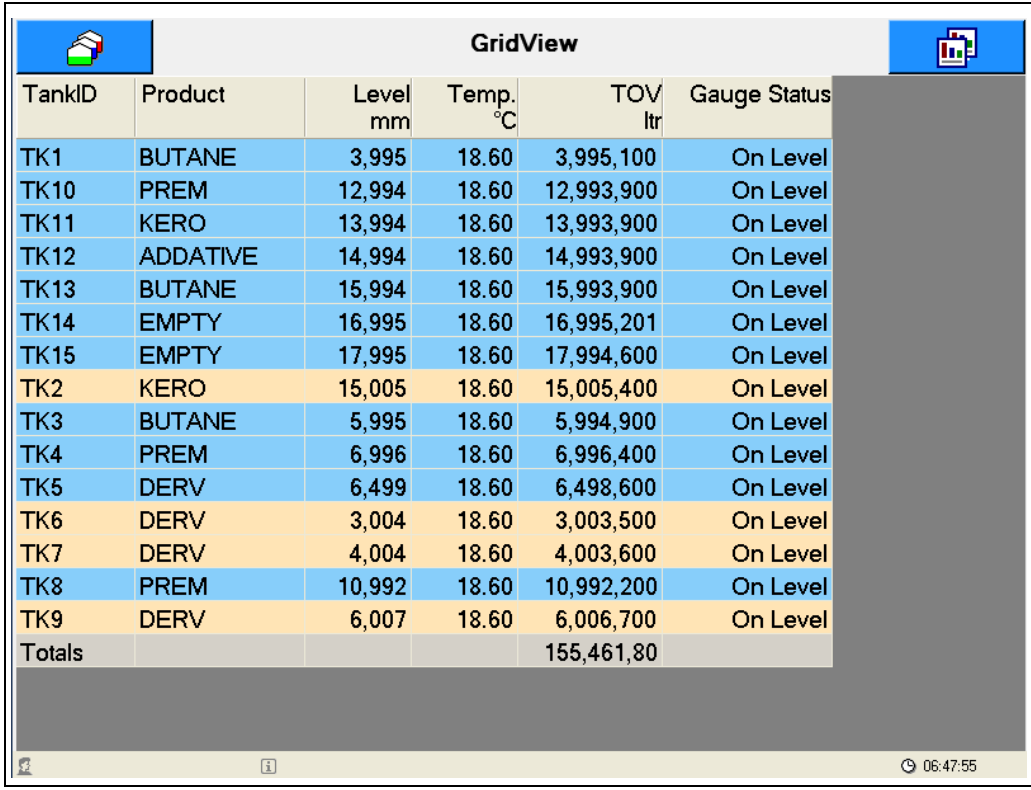

図 10: NXA83\_Display\_Grid-View

グリッドのタンク行をクリックすると、シングルタンク画面を選択できます。これにより、選 択したタンクのシングルタンク詳細が直ちに表示されます。 グリッドビューは、移送中のタンクを別の背景色で表示するようにオプション設定できます。

#### 背景色

- 茶色:レベル低下中のタンク
- 青色:レベル上昇中のタンク

グリッドビューは、特定のフィールドタイプの列合計を表示するように設定することも可能で す。

合計されるフィールド

- 容量フィールド
- 質量フィールド
- 重量フィールド

移送カラーおよび合計機能はオプションのため、必ずしもすべてのグリッドビューに設定され ているものではないことに注意してください。 表示されているグリッドビューが画面サイズより大きい場合は、スクロールバーが自動で有効 になります。 グリッドの各フィールドに表示されるタンクデータは、以下の書式設定となります。

- 有効なデータ: 白色の背景に表示されます。
- 無効なデータ : 赤色の背景に表示されます。 冒頭に 「DN」と付く適切な診断番号が表示され ます。
- 手動データ:白色の背景に表示されます。データ値の後に「M」が表示されます。

データ値が長すぎて列に表示できない場合は、「#」文字に置き換えられます。

### <span id="page-18-0"></span>5.5 シングルタンク

シングルタンク画面は1つのタンクのみのデータを表示するもので、 選択したタンクの幅広い データが示されます。画面のレイアウトは、タンクビジョン マルチスキャン コンフィグレータ ツールを使用し て自由に設定する こ と ができ ます。 ただし、 通常動作中は変更でき ません。 シングルタンク画面の設定詳細は非常に広範囲に及び、マルチスキャン NXA83 設定マニュアル に説明が記載されています。本セクションでは、機能の一部を紹介します。

シングルタンク画面は表示するデータのテンプレートです。画面左側のドロップダウンリスト を使用すれば、画面に表示させる現状のタンクを選択できます。

マルチスキャン NXA83 の納入時には初期設定の画面が標準装備され、シングルタンク画面の ポップアップリストに「Inventory (在槽)」と示されます。各種の追加画面を設定できます。

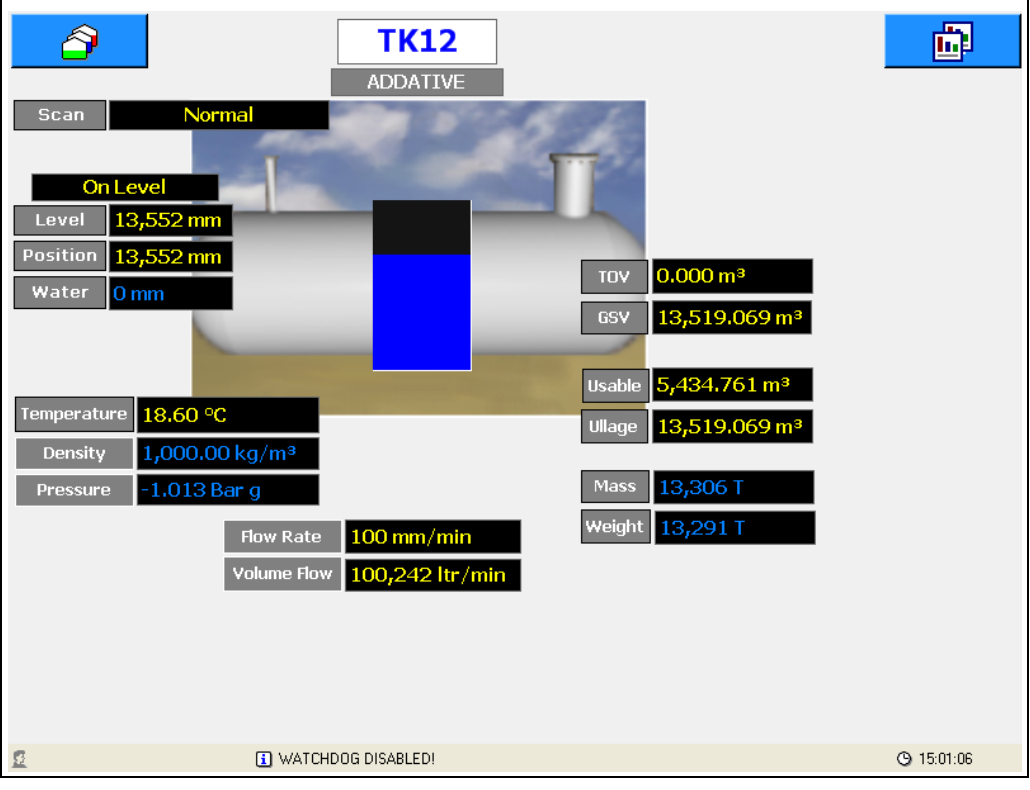

図 11: NXA83 Display Single-Tank 2

シングルタンク画面で表示するデータの書式設定は、データの有効性または手動データといっ た点に関し て固定の書式はないため、 各現場の要件に応じ て設定でき ます。

エンドレスハウザーからの出荷時の画面の書式初期設定は以下の通りです。

- 無効なデータ: 赤色の背景で、冒頭に「DN」と付く適切な診断番号が表示されます。
- 手動データ:黒色の背景に緑色の文字で表示されます。
- 有効なデータ:黒色の背景に黄色の文字で表示されます。

すべてのユーザ設定シングルタンク画面で、これらの書式設定スタイルを保持するよう推奨し ます。

シングルタンク画面用にアラーム項目を設定した場合、アラームが1つ以上アクティブになる とそのタンクにアラームアイコン 4 が表示されます。

■ アイコンをクリックすると、アラーム概要画面が表示されます。

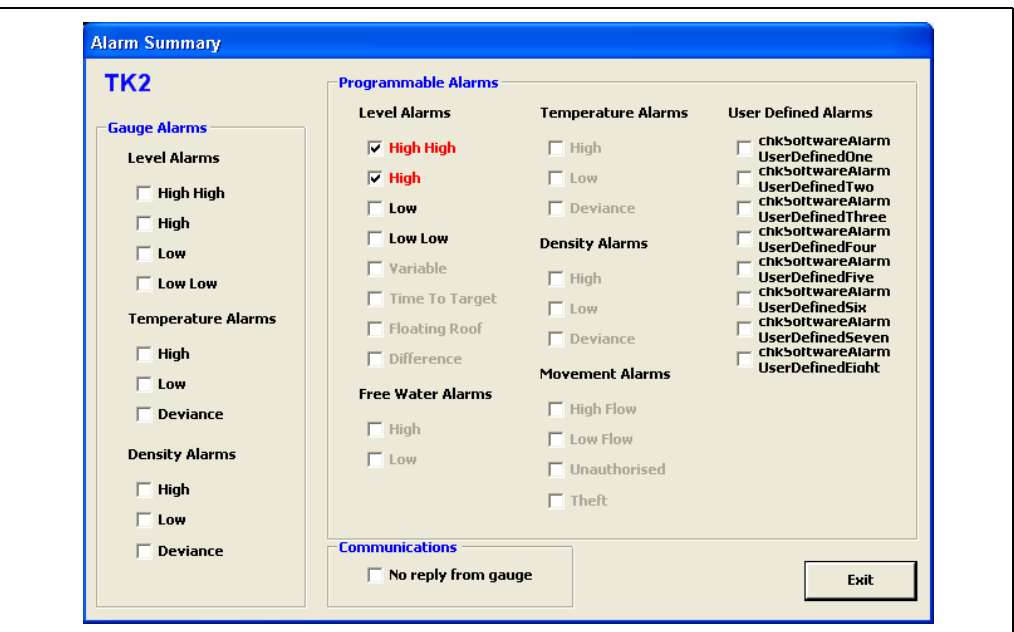

図 12: NXA83\_Display\_Alarm-Summary

アクティブなアラームにはチェックマークが付き、赤色で表示されます。Exit (終了) ボタンを クリックすると画面が閉じます。

### <span id="page-19-0"></span>5.5.1 コマン ド

表示値をクリックしたときにゲージコマンドポップアップメニューが表示され、特定のデータ フィールドを設定することができます。このようなフィールドは、通常はレベルや温度などの 項目です。

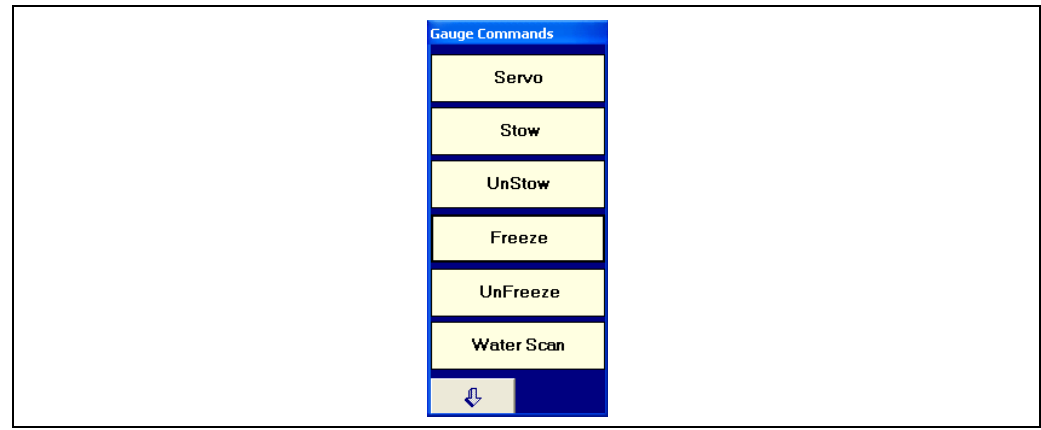

図 13: NXA83\_Display\_Menu\_Gauge-Commands

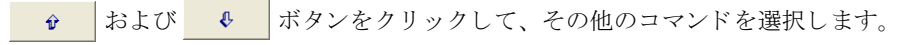

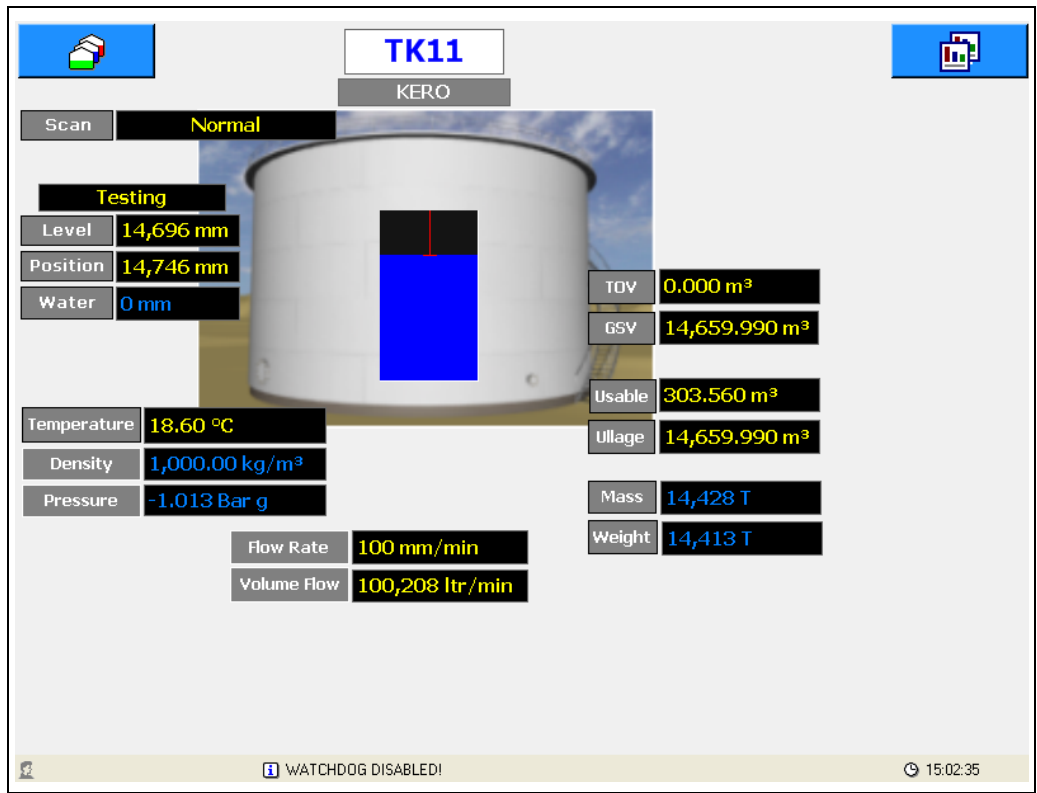

コマンドをクリックして、接続された測定機器にコマンドを送信します。レベルを追跡してい ない測定機器は、ダミータンクに変位位置を示す赤色の線で表示されます。

図 14: NXA83\_Display\_Single-Tank\_Displacer-Position

### <span id="page-20-0"></span>5.5.2 手動データ

特定のデータフィールドは、手動モードになるよう設定できます (緑色で表示)。表示値をク リックすると、手動入力ウィンドウが開きます。

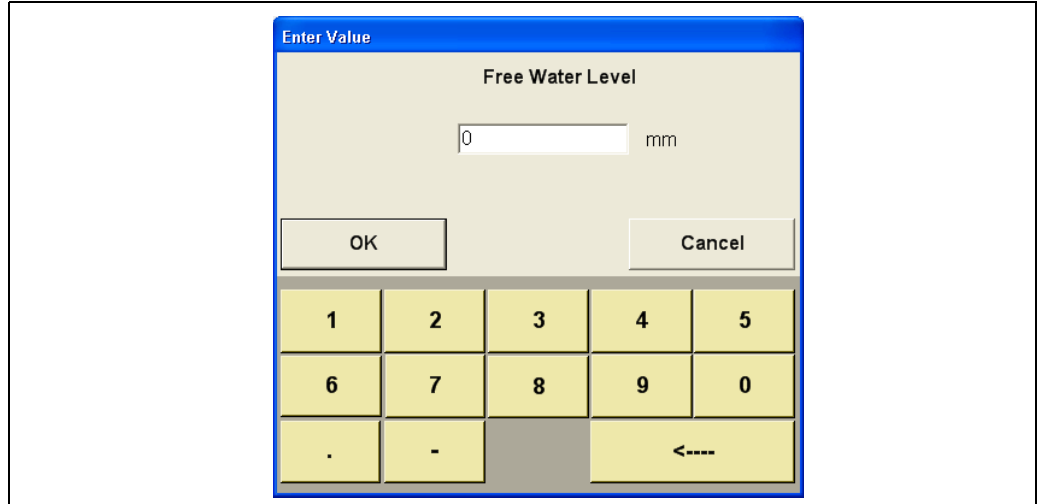

図 15: NXA83\_Display\_Manual-Entry-Window

これにより、タッチスクリーンを使用して新しい値を入力できます。OK ボタンを押すとウィン ドウが閉じて、数秒で画面上に値がアップデートされます。値は恒久的に保存されるため、 NXA83 が再起動しても前回値が保持されます。

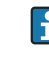

■ 容量、質量などの計算フィールドは手動入力できません。計算フィールドが緑色で表示さ れる場合は、計算パラメータの1つ (または複数) が手動モードになっていることを示し ます。

### <span id="page-21-0"></span>5.5.3 マルチエレメント表示

初期設定では、「Multi Elements (マルチエレメント)」と呼ばれる2つ目のシングルタンク画面 が用意されていて、この機能に対応している測定機器からのマルチエレメント温度を表示させ るために使用でき ます。

|                 |                 |             | <b>GridView</b> |                   |                             | 屁                                      |
|-----------------|-----------------|-------------|-----------------|-------------------|-----------------------------|----------------------------------------|
| TankID          | Product         | Level<br>mm | Temp.           | <b>TOV</b><br>ltr | <b>Single Tank Overview</b> | <b>Screens</b>                         |
| TK1             | <b>BUTANE</b>   | 2,298       | 18.60           | 2,298,300         | <b>Inventory WM</b>         | ⇧                                      |
| <b>TK10</b>     | <b>PREM</b>     | 10,630      | 18.60           | 10,630,101        | <b>LTD Detail</b>           |                                        |
| <b>TK11</b>     | <b>KERO</b>     | 12,297      | 18.60           | 12,296,900        |                             |                                        |
| <b>TK12</b>     | <b>ADDATIVE</b> | 13,297      | 18.60           | 13,296,900        | <b>Multi Elements</b><br>↳  |                                        |
| <b>TK13</b>     | <b>BUTANE</b>   | 14,297      | 18.60           | 14,296,900        | <b>Primary Manual</b>       |                                        |
| <b>TK14</b>     | <b>EMPTY</b>    | 15,297      | 18.60           | 15,296,900        | <b>Data</b>                 | $\mathbf{r}$                           |
| <b>TK15</b>     | <b>EMPTY</b>    | 16,299      | 18.60           | 16,298,601        | <b>Profiles</b>             |                                        |
| TK <sub>2</sub> | <b>KERO</b>     | 16,702      | 18.60           | 16,702,201        |                             |                                        |
| TK3             | <b>BUTANE</b>   | 4,298       | 18.60           | 4,298,400         | <b>Redundancy Mode</b>      |                                        |
| TK4             | <b>PREM</b>     | 5,298       | 18.60           | 5,298,200         |                             | $\left\langle \mathbb{R}\right\rangle$ |
| TK <sub>5</sub> | <b>DERV</b>     | 5,650       | 18.60           | 5,650,100         | ⇧                           |                                        |
| TK <sub>6</sub> | <b>DERV</b>     | 4,700       | 18.60           | 4,700,100         | On Level                    | $\pmb{\mathbb{\hat{V}}}$               |
| TK7             | <b>DERV</b>     | 5,700       | 18.60           | 5,700,100         | On Level                    |                                        |
| TK <sub>8</sub> | <b>PREM</b>     | 9,300       | 18.60           | 9,300,200         | On Level                    |                                        |
| TK9             | <b>DERV</b>     | 7,700       | 18.60           | 7,699,900         | On Level                    |                                        |
| Totals          |                 |             |                 | 143,763,80        |                             |                                        |
|                 |                 |             |                 |                   |                             |                                        |
| 显               | $\Box$          |             |                 |                   |                             | <b>49 07:34:38</b>                     |

図 16: NXA83\_Display\_Grid-View\_Single-Tank-Overview-Menus\_Multi-Elements

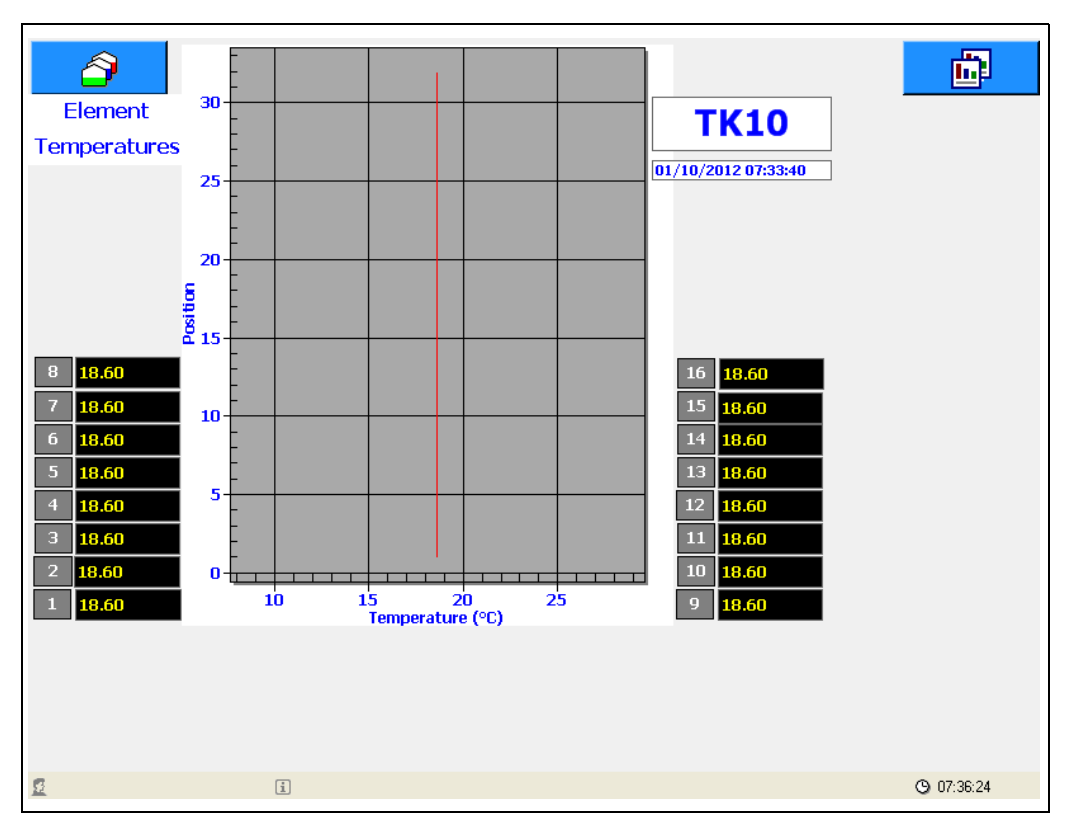

図 17: NXA83\_Display\_Multi-Element-Temperature-View

### <span id="page-22-0"></span>5.6 レポー ト

タンクビジョン マルチスキャン コンフィグレータツールを使用して、さまざまなレポートを設 定できます。これにより、通常動作中に必要に応じてレポートの表示または印刷ができます。 レポートはグリッドビューと同じレイアウトを使用して自由に設定できます。

以下のように、レポートにのみ適用される特別な設定項目があります。

- 横向きまたは縦向きの方向選択
- 印刷資料の余白設定

レポートを手動で印刷または表示するには、 ● アイコンをクリックします。これにより、 設定されたすべてのレポートを含む、ポップアップメニューが表示されます。各種のレポート を作成することが可能ですが、初期設定ではマルチスキャン NXA83 には「Inventory Report (在 槽レポー ト )」 と呼ばれる 1 つのレポー ト と画面印刷機能が用意されています。

マルチスキャン NXA83 用にプリンタを設定しなかった場合、レポートメニュー項目はグレー表 示されてレポートの印刷はできません。

マルチスキャン NXA83 にプリンタをインストール·設定した場合は、レポートの印刷が可能で す。プリンタをオペレーティングシステムで通常使うプリンタとして設定する必要があります。 そうでない場合、レポートはプレビューオプションを使用して画面に表示されます。 レポートをクリックすると、「Print Report (レポート印刷)」メニューが表示されます。

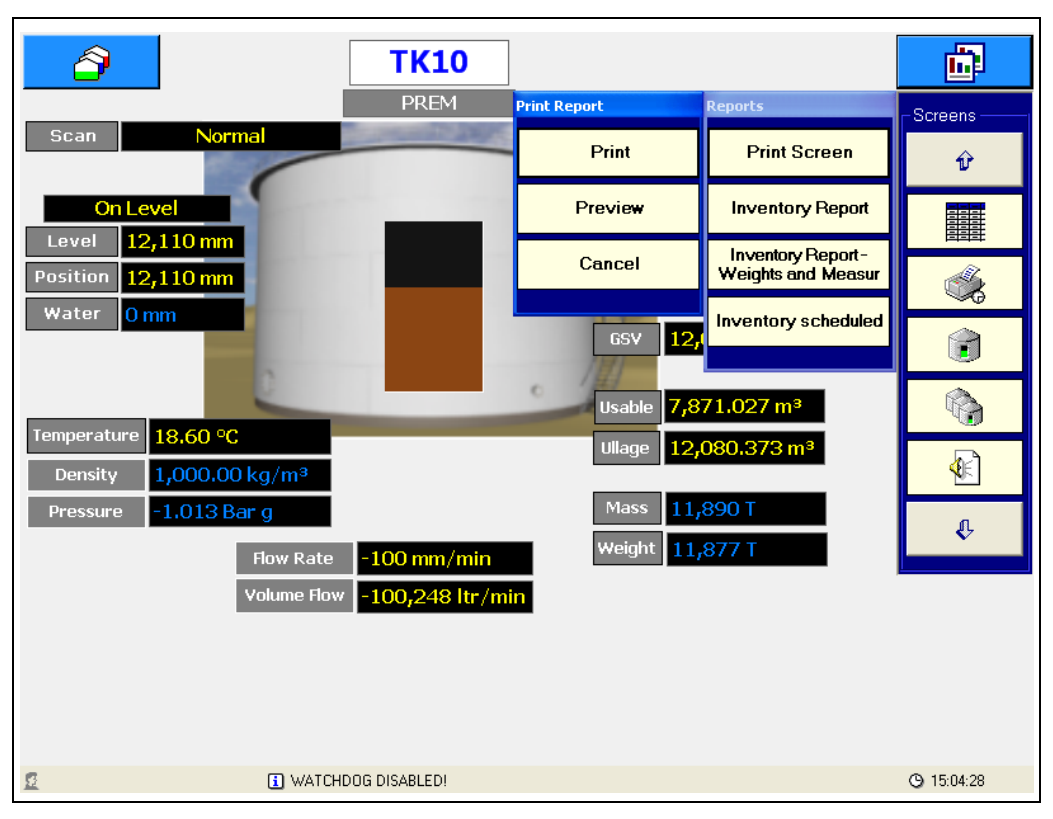

図 18: NXA83\_Display\_Single-Tank\_Print-Inventory-Report

Preview (プレビュー) ボタンをクリックするとマルチスキャン NXA83 画面にレポートが表示さ れ、Print (印刷) ボタンをクリックするとレポートが直接プリンタに送信されます。

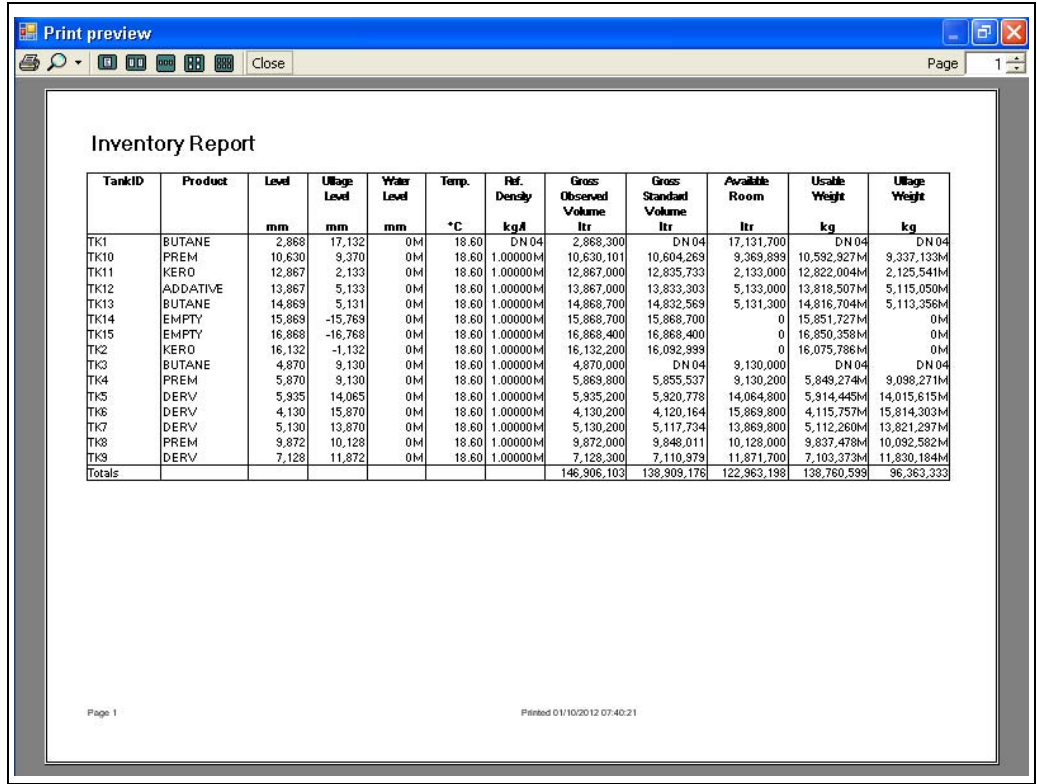

図 19: NXA83\_Display\_Print-Preview

 $\nu$ ポートは自動印刷されるように設定することも可能です (→  $\Box$  22)。

### <span id="page-23-0"></span>5.7 アラーム

システムでアラームが発生するとポップアップウィンドウが表示されます。複数のアラームが アクティブな場合は、深刻度の順に表示されます(危機的、高レベル、低レベルのアラームの 順番)。同じ深刻度の分類に属するアラームは、確認応答していないアラームで最初に発生した 古いものから順番に並べられます。

| <b>48 Alarm Event Viewer</b>                                                               |                                                                                                  |  |
|--------------------------------------------------------------------------------------------|--------------------------------------------------------------------------------------------------|--|
| Severity:<br>Device:<br><b>Description:</b><br>First:<br>Last:<br>Active:<br>Acknowledged: | High<br>TK10 - 10<br><b>Product Density Failed</b><br>01/10/2012 07:48<br><b>No</b><br><b>No</b> |  |
|                                                                                            | Alarm 1 of 2                                                                                     |  |

図 20: NXA83\_Display\_Alarm-Event-Viewer

このウィンドウは他の画面の前面に表示され、すべてのアクティブなアラームの確認応答がな されるまで閉じることはできません。すべてのアクティブなアラームの確認応答をした後、X ボタンをクリックするとこのウィンドウは閉じます。 現在表示されているアラームの確認応答を行うには、██▌をクリックします。

|<sup>999|</sup>| をクリックしてすべてのアラームの確認応答をします。|

アクティブなアラームをスクロールするには、▲ および ■ ボタンを使用します。 最大 100件のアクティブなアラームがバッファーに保存可能です。これを超えると、最も古い アラームが消去されます。

画面メニューの | <sup>66</sup> | アイコンをクリックすると、いつでもアラームウィンドウを表示させ る こ と ができ ます。

# <span id="page-24-0"></span>5.8 スケジューリング

以下の項目を自動で行うための予定を設定できます。

- ゲージコマンド
- レポート印刷

ゲージコマンドおよびレポートの予定は、タンクビジョン マルチスキャン コンフィグレータ ツールを使用し て設定でき ます。

# <span id="page-24-1"></span>5.9 セキュリティ

マルチスキャン NXA83 データベースのセキュリティを有効にした場合 (初期設定では無効)、 ゲージコマンドまたは手動データの入力などの特定の動作を実施するには、ユーザはログイン しなければな り ません。

ログインするには、 ■ ポタン (右側ボタン) を押してから ↓ をクリックします。 <u>■ </u> オプションを選択し、リストからユーザアカウントを選びます。

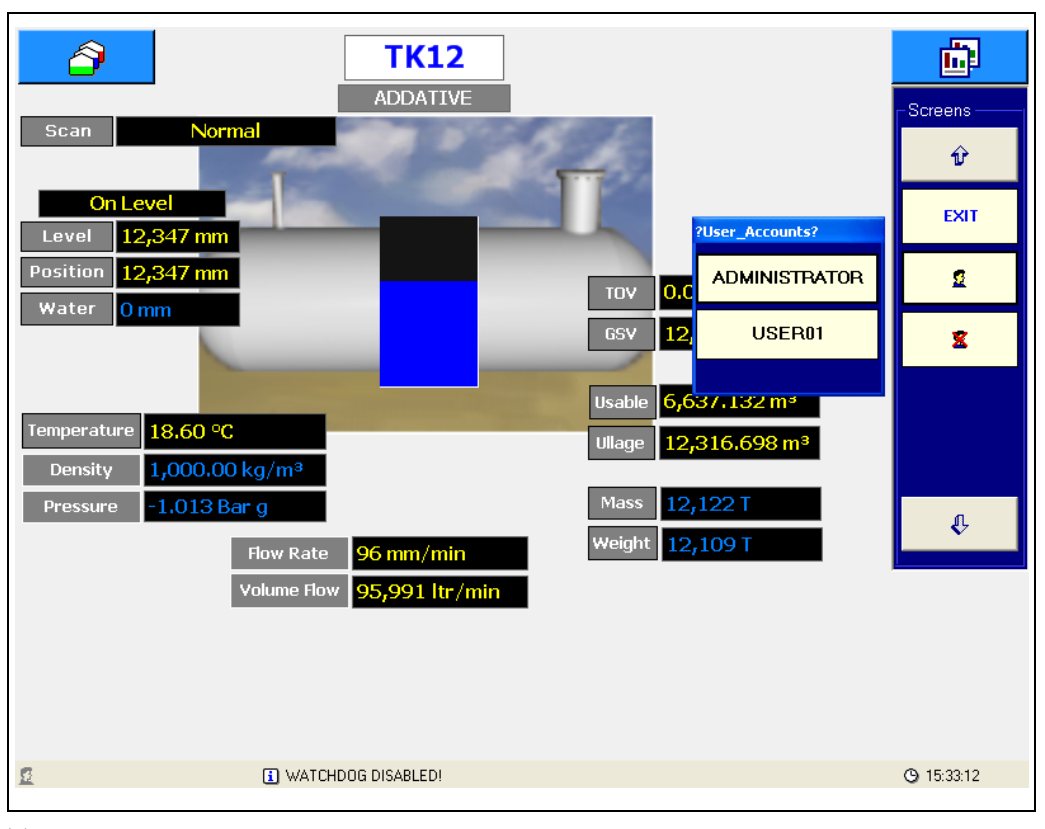

図 21: NXA83\_Display\_Single-Tank\_User-Accounts

パス ワード入力画面が表示されます。

図 22: NXA83\_Display\_Password-Entry

画面上のキーボードを使用して正しいパスワードを入力し、OK をクリックします。現在のログ インアカウントが画面下部のステータスバーに表示されます。

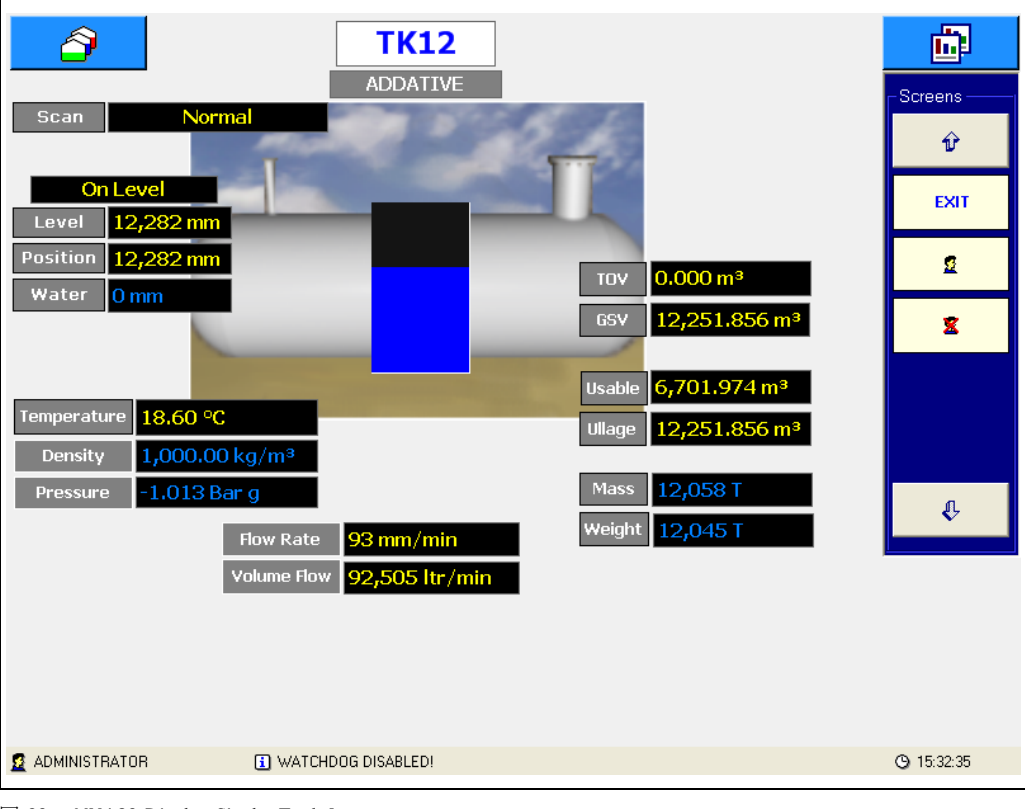

図 23: NXA83\_Display\_Single-Tank\_Logout

画面 メ ニューから ボタ ンを選択し てロ グア ウ ト し ます。

# <span id="page-26-0"></span>6 返却

- 1. 修理または校正のために機器を弊社に返却する前には、以下の処置を行う必要があります。
- 付着している残留物はすべて取り除いてください。
- 測定物が侵入する恐れのあるパッキンの隙間と溝を十分に確認してください。測定物が、腐 食性、毒性、発癌性または放射性があるなど、健康に対するリスクを呈する場合には、特に 重要です。
- ■「洗浄証明書」に記入の上、機器に添付してください。これにより、弊社では返品された機器 を輸送、 検査および修理し ます。
- 必要に応じて、(例: EN 91/155/ EEC1 に準拠した安全データシートなど)特殊取扱指示を同 梱してください。

2. 以下についても明記してください。

- アプリケーションの正確な記述
- 測定物の化学的および物理的特性
- 発生したエラーについての簡単な説明 (可能ならエラーコードを明記)
- 機器の稼働時間

 $\boxed{2}$ この取扱説明書の巻頭に 「安全 / 洗浄確認依頼書」 があ り ます。

#### </u>

- 有害物質が本体の傷の間やプラスチック材全体に浸透している可能性があります。本体を返 送し て修理を依頼される場合には、 このよ う な危険物質が完全に除去されていなければ受理 いたしかねます。
- 洗浄の不完全な機器は、廃棄物処理の対象となったり、従業員の人体を害する(火傷など)こ とがあります。これが原因で発生する費用は、すべて機器の運用者が負担することになるの で、注意してください。

#### <span id="page-27-0"></span> $\overline{5}$ 索

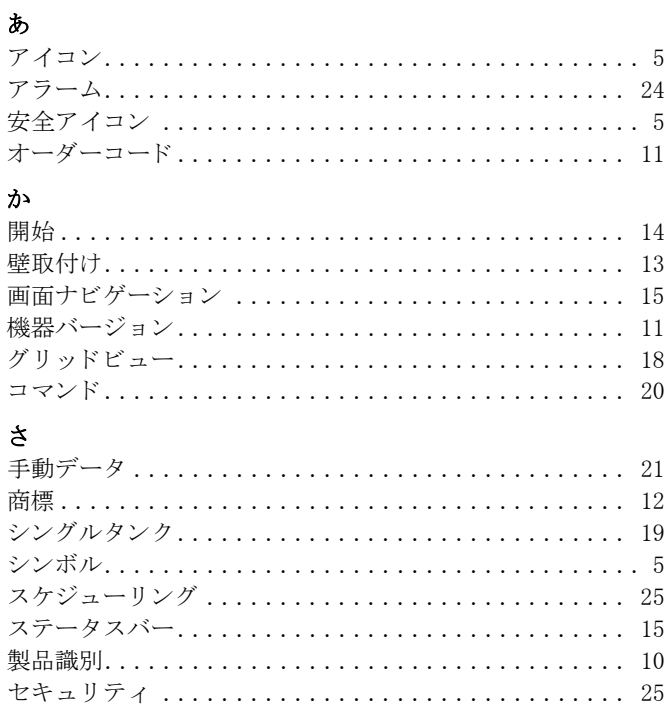

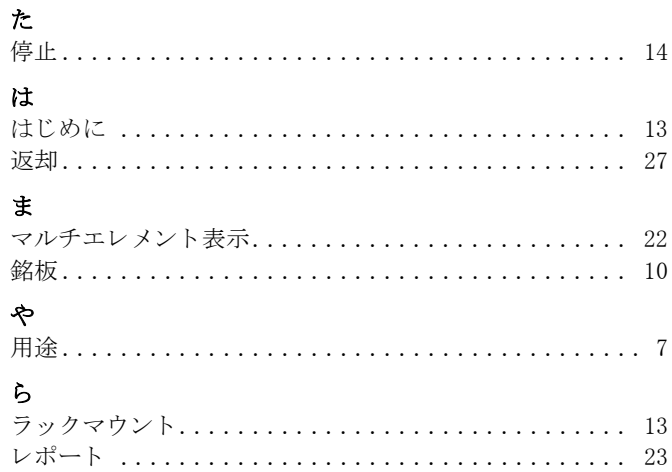

www.addresses.endress.com

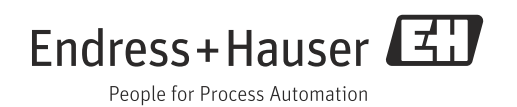